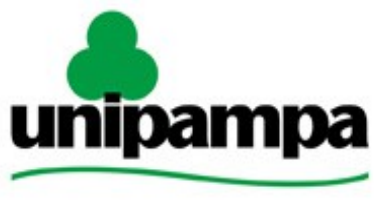

Universidade Federal do Pampa

Núcleo de Tecnologia da Informação e Comunicação (NTIC)

## **Documentação de Sistemas**

# **Gestão Unificada de Recursos Institucionais – GURI Módulo de Convênios**

**Versão 1.1**

**Última revisão: 04/05/2016**

**2016**

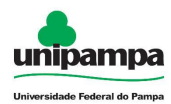

#### **UNIVERSIDADE FEDERAL DO PAMPA**

#### **REITOR**

Marco Antonio Fontoura Hansen

#### **VICE-REITOR**

Maurício Aires Vieira

#### **NÚCLEO DE TECNOLOGIA DA INFORMAÇÃO E COMUNICAÇÃO**

**DIRETOR** Pierre Correa Martin

**COORDENADOR DE DESENVOLVIMENTO** Sérgio Bortolin Júnior

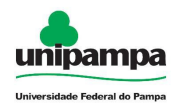

### **Concepção e Desenvolvimento**

*Rogério Campodonico Bene* 

Analista de TI

*Guilherme da Costa Souza* 

Técnico de TI

*Luis Guilherme Pires Moura*

Técnico de TI

*Igor da Silva Antunes* 

Analista de TI

### **Documentação**

*Guilherme da Costa Souza* 

Técnico de TI

*André Luiz de Matos Camargo*  Analista de TI

## **Revisão**

*Sérgio Antônio Martini Bortolin Jr.* 

Analista de TI

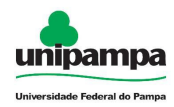

## **Sumário**

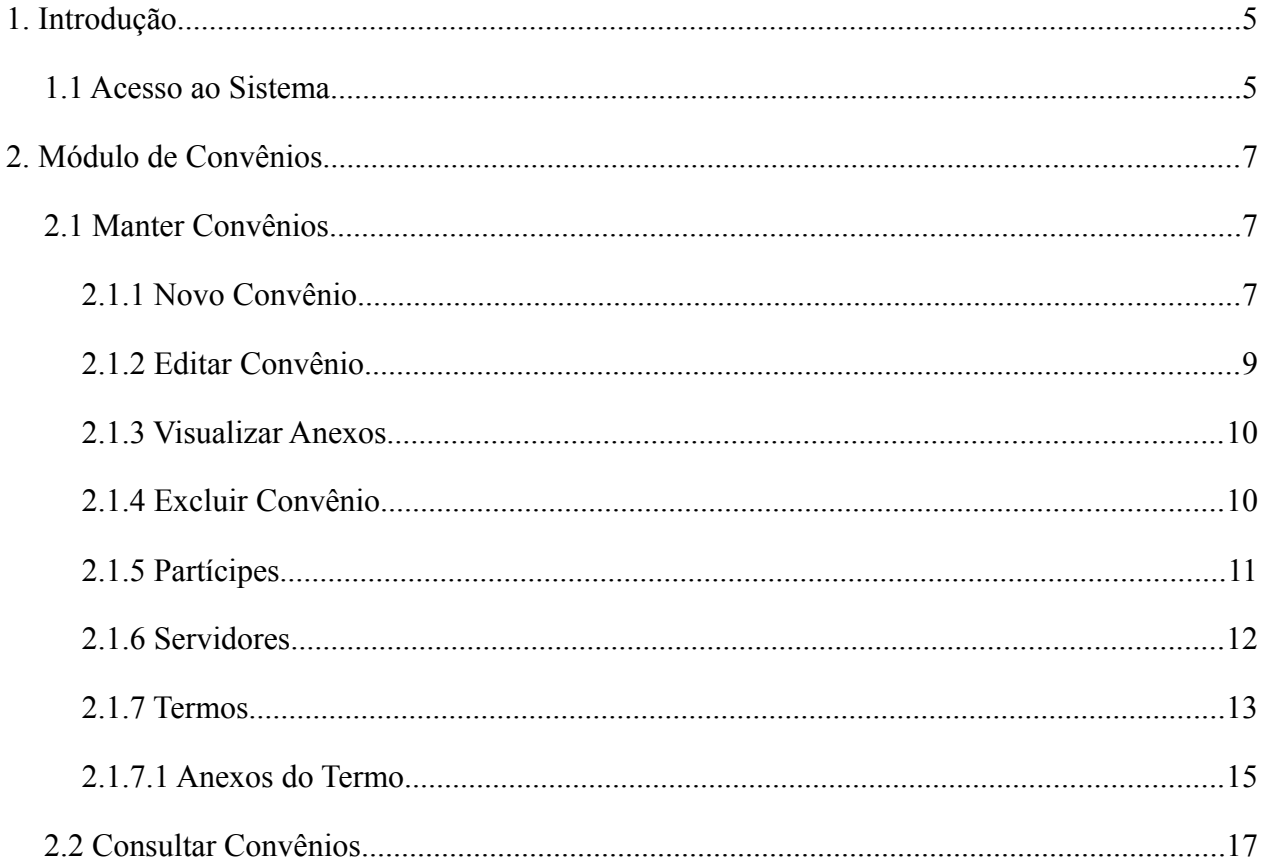

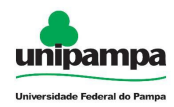

## **1. Introdução**

Este manual foi elaborado tendo como principal objetivo de facilitar a utilização correta do Sistema de Gestão Unificada de Recursos Institucionais (GURI), servindo como instrumento de consulta para execução dos principais procedimentos do sistema.

O NTIC está sempre em busca de soluções inteligentes e automáticas, visando eliminar intervenções manuais e aumentar a eficiência e eficácia dos processos através dos projetos em que atua.

O GURI está contemplado com recursos visuais acessíveis. O botão Voltar ( ) que encontra-se em todos os cadastros ajuda na usabilidade do sistema. O sistema também contempla no canto superior direito a barra:

是 Mapa do Site  $A - A$   $A +$ **Contraste** 

Ao clicar em "Contraste" a tela mudará as cores para fundo preto e letras brancas, as letras "A" ajudam a diminuir ou aumentar o tamanho da fonte, já o "Mapa do Site" abre o menu de opções ao usuário com as devidas permissões.

## **1.1 Acesso ao Sistema**

Para acessar a interface do sistema [\(Ilustração 1\)](#page-5-0), utilize o endereço [http://www.unipampa.edu.br/guri/.](http://www.unipampa.edu.br/guri/)

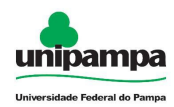

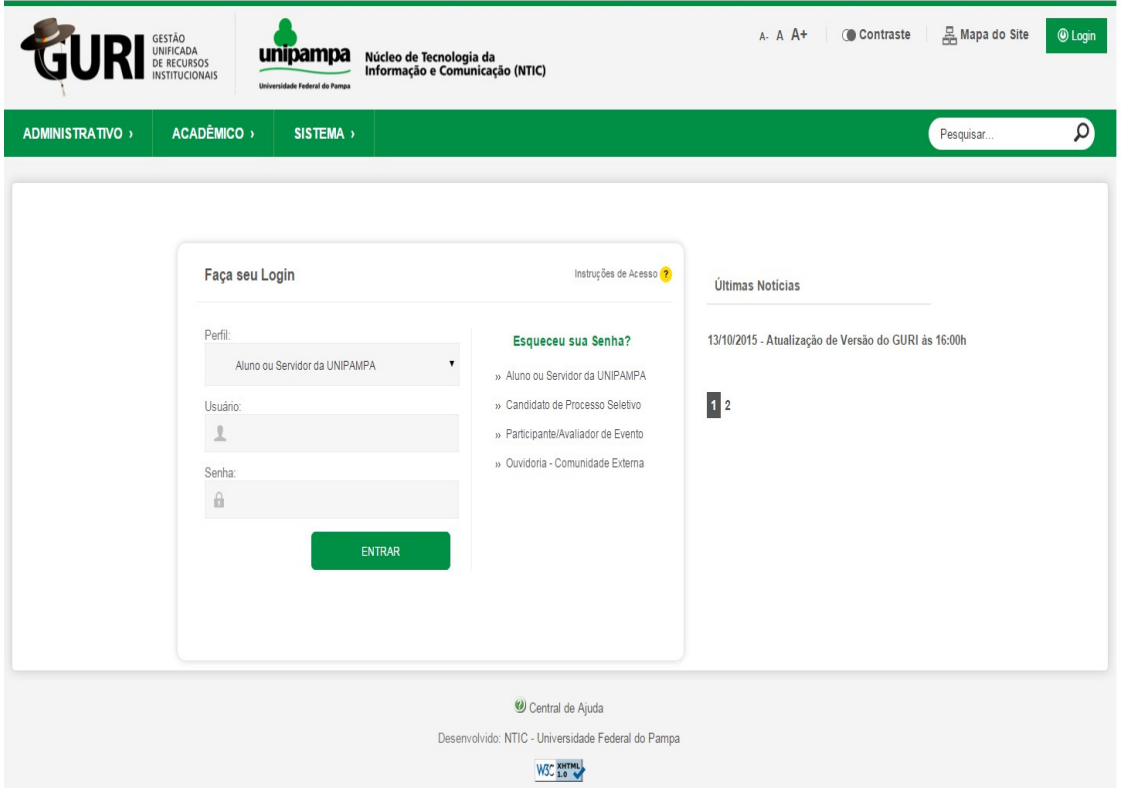

<span id="page-5-0"></span>*Ilustração 1: Tela Inicial do Sistema*

Selecione o seu Perfil de acesso e, após inserir Usuário e Senha nos campos indicados, clicar no botão Entrar. Caso não lembre a senha, clique na opção correspondente ao seu perfil na caixa Resgate de Senha e você será redirecionado para a página de resgate de senha de acordo com o seu perfil. Em caso de dúvida sobre o Perfil, clique em Instruções de Acesso ( ? ) para obter ajuda.

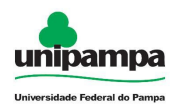

## **2. Módulo de Convênios**

## **2.1 Manter Convênios**

O usuário com permissão para gerir convênios:

1. Clique no Menu Administrativo, na parte superior esquerda da tela.

|   |                         |       |            |            |                 |                                                                                                   |                       |            |                                              | Convênios |              |
|---|-------------------------|-------|------------|------------|-----------------|---------------------------------------------------------------------------------------------------|-----------------------|------------|----------------------------------------------|-----------|--------------|
|   | Situação Código Número  |       | Processo   | Participe  | <b>CPF/CNPJ</b> | Modalidade                                                                                        | Objeto                |            | Fim da Vigência Última Alteração Por         | Ação      |              |
|   |                         | 125   | Não Consta | Não Consta | Não Consta      | Protocolo de Intenção                                                                             | O ObjetoObjetoObjetoO | Não Consta | <b>Chinese Constitution</b>                  | Selecione | ۰            |
| п |                         | 12345 | Não Consta | Não Consta | Não Consta      | <b>Outros</b>                                                                                     | obj                   | 10/05/2016 | Allegand and the complete of the complete of | Selecione | $\mathbf{v}$ |
|   | -Situacões de convênio- |       |            |            |                 | ■ Não Definido ■ Em Execução (Vigente) ■ Em Execução (Aguardando prestação de contas) ■ Encerrado |                       |            |                                              |           |              |

*Ilustração 2: Manter Convênios*

O usuário pode pesquisar por convênios clicando em Mostrar/Esconder Pesquisa ( $\Box$ ), voltar ao início do GURI clicando em Início ( $\Box$ ), adicionar um novo convênio clicando em Novo ( + ) realizar uma ação clicando no combo da coluna "Ação" do respectivo convêino.

#### **2.1.1 Novo Convênio**

Ao clicar em Novo, o usuário será redirecionado ao formulário para cadastro de convênios.

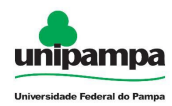

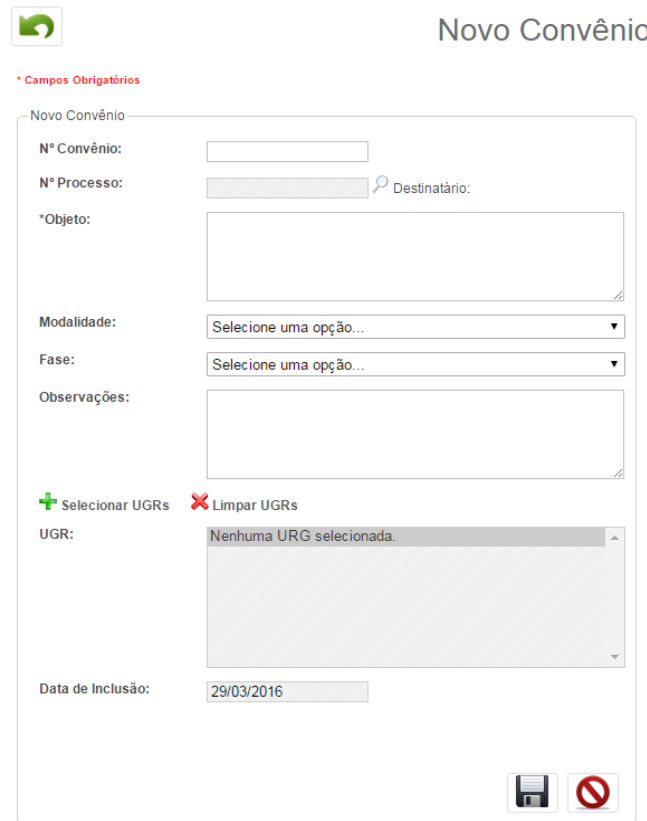

*Ilustração 3: Cadastro de Convênio*

Após o preenchimento do campo fase, serão abertas novas seções de preenchimento sendo elas "Contrapartida", "Período de Vigência" e "Prestação de Contas".

Ao preencher o formulário com os dados necessários, clique em Salvar ( para finalizar a operação ou clique em Cancelar ( $\boxed{\circ}$ ) para cancelá-la. Se desejar, pode voltar clicando em Voltar (**b)**.

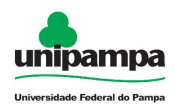

#### **2.1.2 Editar Convênio**

Ao selecionar a opção editar (  $\bullet$  ) de um convênio em sua combo de ações, o usuário será direcionado à tela para cadastro de convênios onde as informações cadastradas anteriormente estarão disponíveis para edição, bem como listas para inserção de termos, partícipes, servidores e prestações de conta.

Ao preencher o formulário com os dados necessários, clique em Salvar ( $\Box$ ) para finalizar a operação ou clique em Cancelar ( $\bigcirc$ ) para cancelá-la. Se desejar, pode voltar clicando em Voltar (**10**).

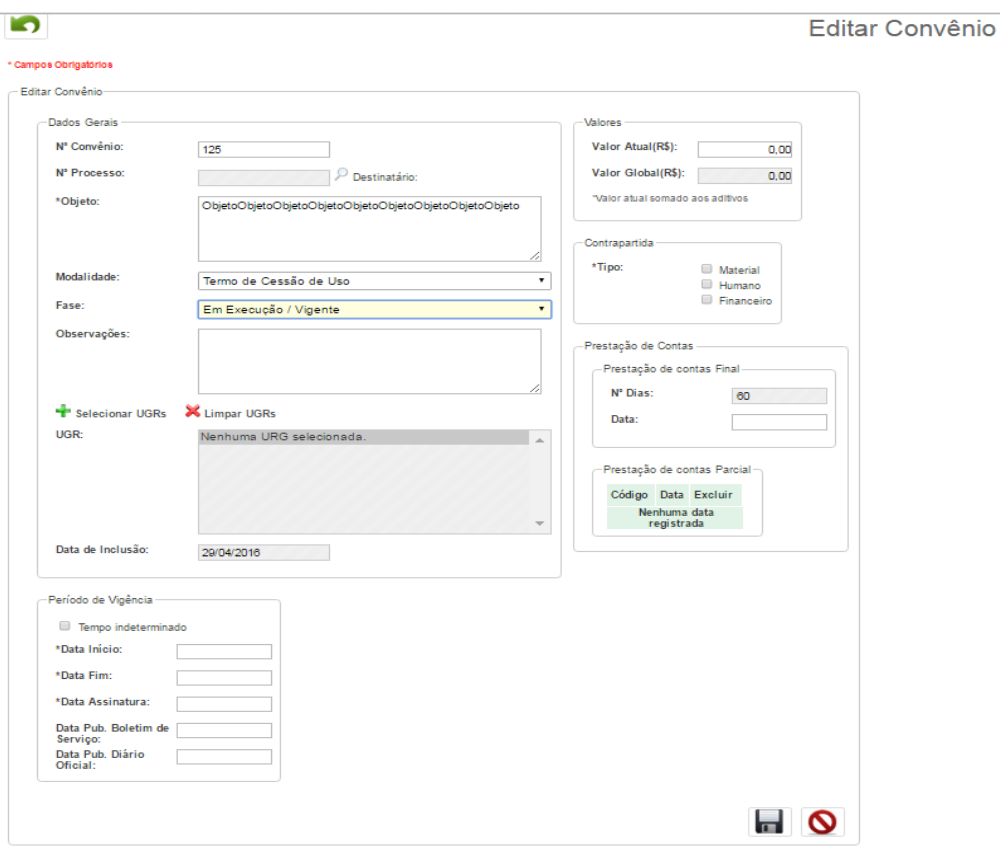

*Ilustração 4: Editar Convênio*

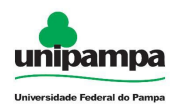

#### **2.1.3 Visualizar Anexos**

Ao selecionar a opção "Visualizar Anexos" ( 2) de um convênio em sua combo de ações, será mostrada a lista com os arquivos e termos anexos ao convênio.

O usuário tem então a opção para baixar cada anexo independentemente, clicando no respectivo ícone "Baixar" ( $\sqrt{ }$ ) e a opção Baixar anexos (formato zip) que efetua o download de todos os anexos.

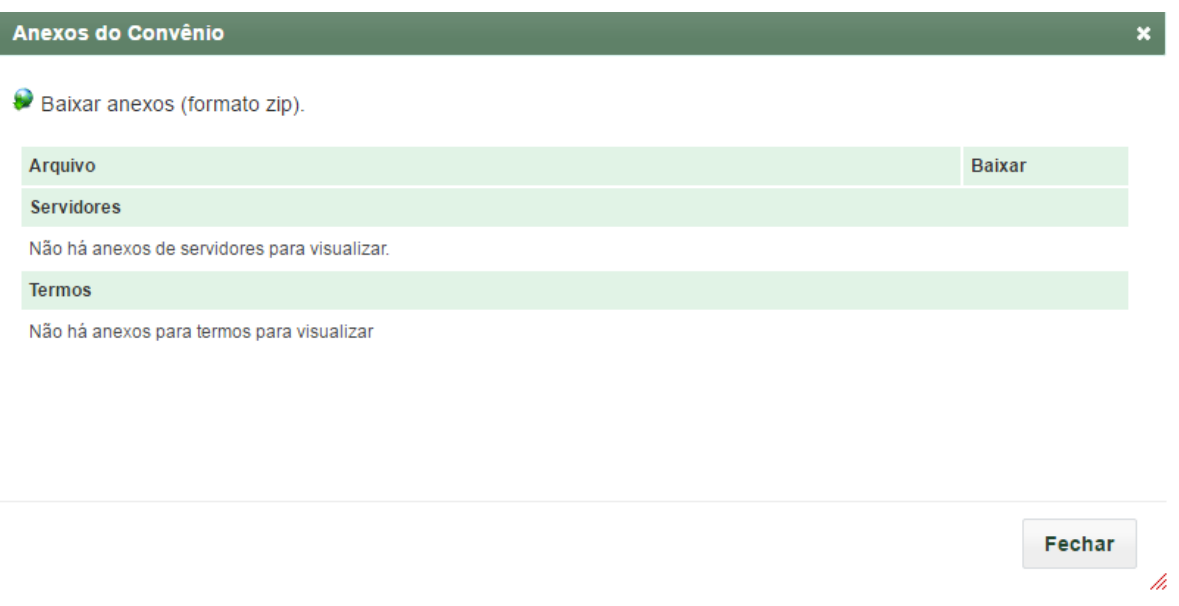

*Ilustração 5: Visualizar Anexos*

#### **2.1.4 Excluir Convênio**

Ao selecionar a opção "Excluir" ( $\cdot \cdot \cdot$ ) de um convênio em sua combo de ações, o usuário será questionado sobre a certeza da exclusão do registro. Ao confirmar, o convênio será excluído e não poderá ser restaurado.

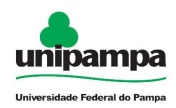

#### **2.1.5 Partícipes**

Durante a edição na seção de itens anexos de um convênio, será possível gerenciar os partícipes relacionados ao convênio clicando na aba "Partícipes".

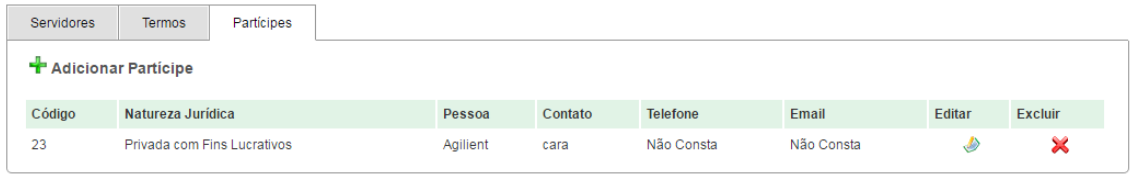

#### *Ilustração 6: Itens Anexos*

Para adicionar um novo partícipe ao convênio deve-se clicar no ícone Adicionar Partícipes ( $\blacksquare$ ). Logo após, será exibida a janela para adição de um novo Partícipe.

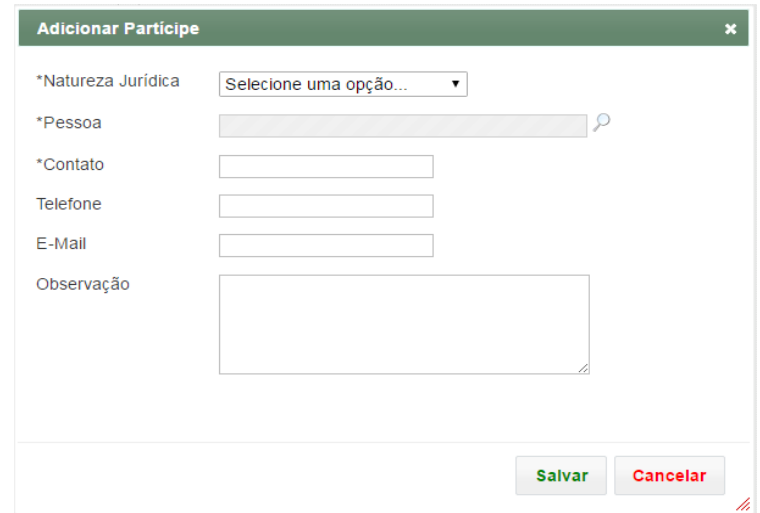

*Ilustração 7: Janela Adicionar Partícipe*

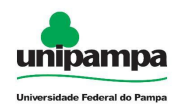

Clique em "Salvar" para concluir a operação, caso contrário, clique em cancelar.

Ao clicar no ícone "Editar" (  $\bullet$  ) referente a um partícipe na tabela da aba "Partícipes", será aberto o formulário de cadastro de partícipe com as informações previamente registradas para que se possa efetuar a edição.

Ao clicar no ícone "Excluir" ( $\blacktriangleright$ ) referente a um partícipe na tabela da aba "Partícipes", o usuário será questionado sobre a exclusão. Se confirmada, a operação não poderá ser revertida.

#### **2.1.6 Servidores**

Durante a edição na seção de itens anexos de um convênio, será possível gerenciar os servidores interessados no convênio e que receberão notificações, clicando na aba "Servidores".

| Servidores                  | <b>Termos</b> | Partícipes             |                          |                    |       |        |                |  |  |  |  |
|-----------------------------|---------------|------------------------|--------------------------|--------------------|-------|--------|----------------|--|--|--|--|
| <b>T</b> Adicionar Servidor |               |                        |                          |                    |       |        |                |  |  |  |  |
| Código                      | Papel         | <b>UGR</b>             | Pessoa                   | <b>Observacões</b> | Anexo | Editar | <b>Excluir</b> |  |  |  |  |
| 64                          | Coordenador   | <b>CAMPUS ALEGRETE</b> | ROGERIO CAMPODONICO BENE | Não Consta         |       |        | ×              |  |  |  |  |

*Ilustração 8: Itens Anexos (Servidores)*

Para adicionar um novo servidor ao convênio deve-se clicar no ícone Adicionar Servidor (  $\blacksquare$  ). Logo após, será exibida a janela para adição de um Pessoa Física como Servidor.

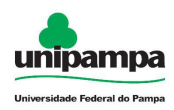

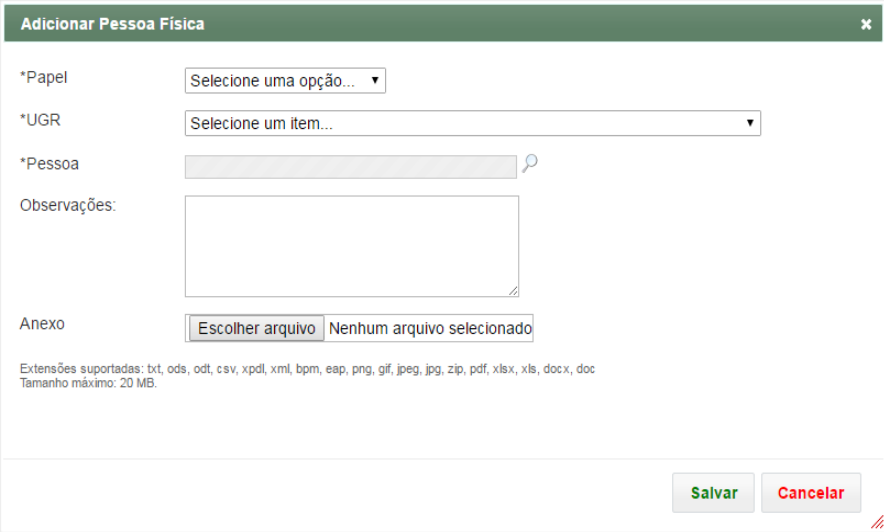

*Ilustração 9: Janela Adicionar Pessoa Física*

Clique em "Salvar" para concluir a operação, caso contrário, clique em cancelar.

Ao clicar no ícone "Editar" (  $\blacktriangleright$  ) referente a um servidor na tabela da aba "Servidores", será aberto o formulário de cadastro de servidor com as informações previamente registradas para que se possa efetuar a edição.

Ao clicar no ícone "Excluir" ( $\cdot\cdot\cdot$ ) referente a um servidor na tabela da aba "Servidores", o usuário será questionado sobre a exclusão. Se confirmada, a operação não poderá ser revertida.

#### **2.1.7 Termos**

Durante a edição na seção de itens anexos de um convênio, será possível gerenciar os termos que regem o convênio, clicando na aba "Termos".

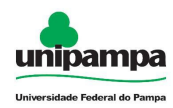

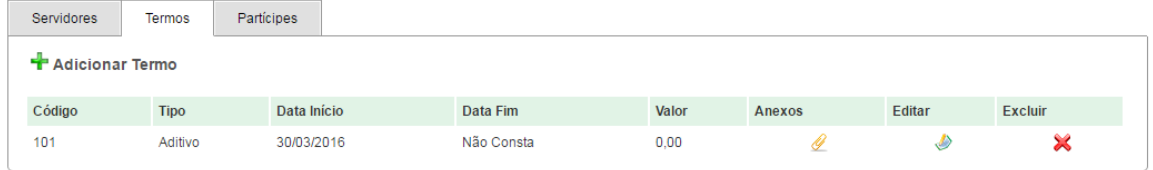

*Ilustração 10: Itens Anexos (Servidores)*

Para adicionar um novo termo ao convênio deve-se clicar no ícone Adicionar Termo ( $\frac{1}{2}$ ). Logo após, será exibida a janela para adição de um Termo.

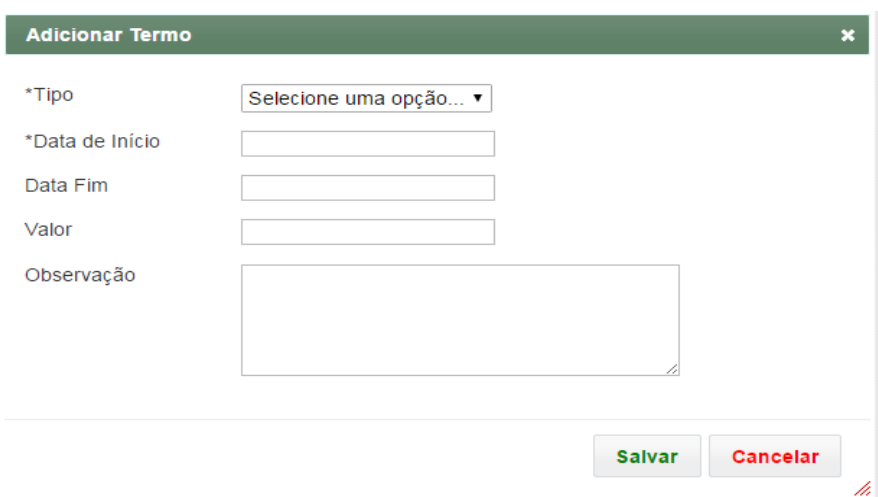

*Ilustração 11: Janela Adicionar Termo*

Clique em "Salvar" para concluir a operação, caso contrário, clique em cancelar.

Ao clicar no ícone "Editar" (  $\blacktriangleright$  ) referente a um termo na tabela da aba "Termos", será aberto o formulário de cadastro de termo com as informações previamente registradas para que se possa efetuar a edição.

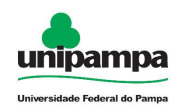

Ao clicar no ícone "Excluir" ( $\frac{1}{2}$ ) referente a um termo na tabela da aba "Termos", o usuário será questionado sobre a exclusão. Se confirmada, a operação não poderá ser revertida.

Ao clicar no ícone "Anexos" (  $\ell$  ) referente a um termo na tabela da aba "Termos", será mostrada a janela de arquivos anexos ao termo.

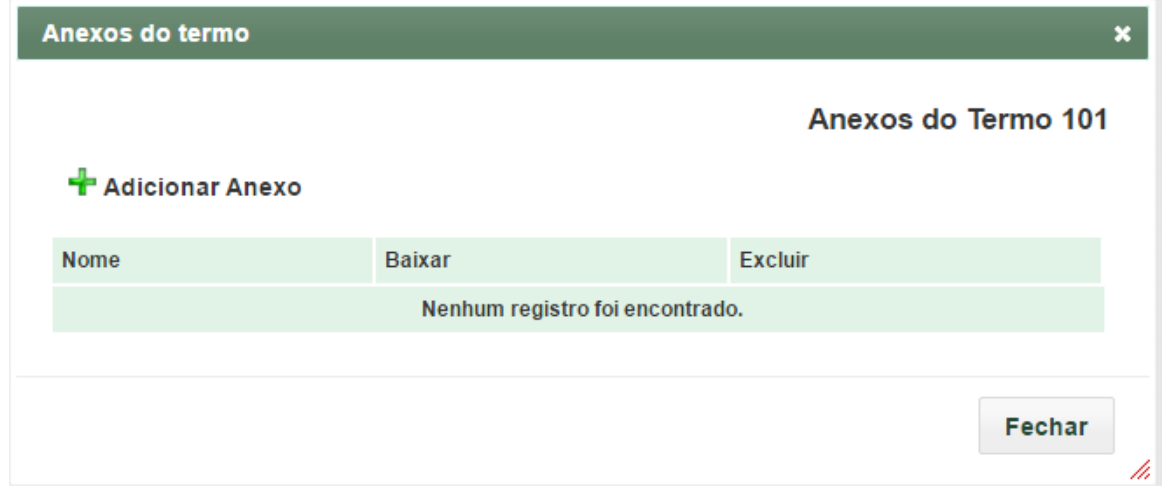

*Ilustração 12: Janela Anexo de Termo*

#### **2.1.7.1 Anexos do Termo**

Para adicionar um novo anexo ao termo deve-se clicar no ícone Adicionar Anexo  $\left(\begin{array}{c} \blacksquare \blacksquare \end{array}\right)$ . Logo após, será exibida a janela para adição de um Anexo.

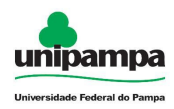

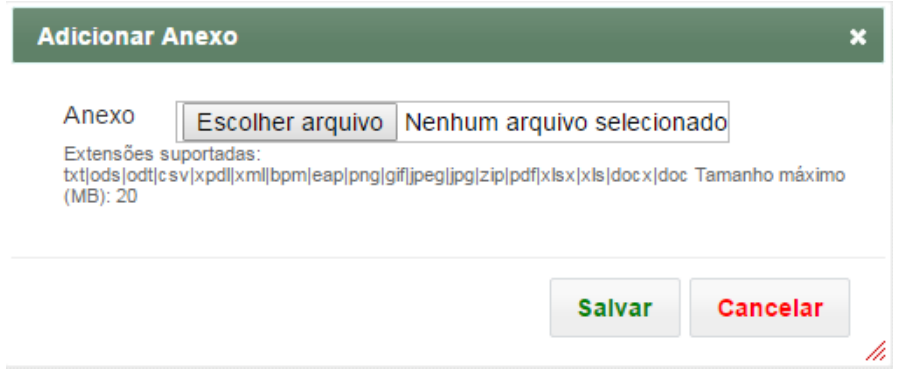

*Ilustração 13: Janela Adicionar Anexo de Termo*

Ao clicar no ícone "Excluir" (  $\blacktriangleright$  ) referente a um anexo do termo, o usuário será questionado sobre a exclusão. Se confirmada, a operação não poderá ser revertida.

Ao clicar no ícone "Baixar" ( ) referente a um anexo do termo, o referido arquivo será baixado.

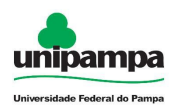

## **2.2 Consultar Convênios**

O usuário com permissão para solicitar pagamente e liquidação:

- 1. Clique no Menu Administrativo, na parte superior esquerda da tela.
- 2. *Clique na opção Convênios → Consultar Convênios*

| <b>CONTRACTOR</b><br>Convênios                                                                                         |  |        |            |            |                 |                       |                     |            |                                                                                                    |  |
|----------------------------------------------------------------------------------------------------|--|--------|------------|------------|-----------------|-----------------------|---------------------|------------|----------------------------------------------------------------------------------------------------|--|
| Situação Código                                                                                                    |  | Número | Processo   | Participe  | <b>CPF/CNPJ</b> | Modalidade            | Objeto              |            | Fim da Vigência Última Alteração Por                                                                                                    |  |
|                                                                                                    |  | 125    | Não Consta | Não Consta | Não Consta      | Protocolo de Intenção | ObjetoObjetoObjetoO | Não Consta | <b>Sender</b>                                                                                                    |  |
|                                                                                                    |  | 12345  | Não Consta | Não Consta | Não Consta      | Outros                | obj                 | 10/05/2016 | Personal and the company of the company of the company of the company of the company of the company of the company of the company of the company of the company of the company of the company of the company of the company of |  |
| -Situações de convênio-<br>Não Definido E Em Execução (Vigente) Em Execução (Aquardando prestação de contas) Encerrado |  |        |            |            |                 |                       |                     |            |                                                                                                    |  |

*Ilustração 14: Consultar Convênios*

Nesta funcionalidade serão listados todos os convênios cadastrados. O usuário pode pesquisar por convênios clicando em Mostrar/Esconder Pesquisa (  $\boxed{\leq}$  ) e voltar ao início do GURI clicando em Início ( $\bigcap$ ).